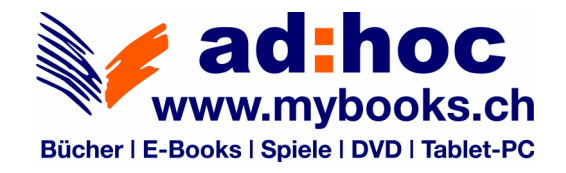

## **Anleitung: eBooks für Windows, Apple OS X, Apple iOS, Android und eReader**

Um ein eBook verwenden zu können, benötigen Sie eine Lesesoftware. Für alle mobilen Geräte empfehlen wir die kostenlose Software Bluefire Reader. Diese Software können Sie entweder im **[Apple Store](https://itunes.apple.com/ch/app/bluefire-reader/id394275498?mt=8)**, **[Google Play Store](https://play.google.com/store/apps/details?id=com.bluefirereader&hl=de)** oder direkt auf der Seite von **[Bluefire Productions](http://www.bluefirereader.com/bluefire-reader.html)** downloaden. Für Windows und Apple OS X empfehlen wir Adobe Digital Editions. [Download Digital Editions](https://www.adobe.com/ch_de/solutions/ebook/digital-editions/download.html)

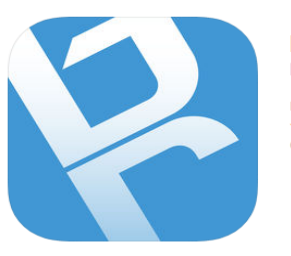

**Bluefire Reader Bluefire Productions** Nr. 60 in Bücher ★★★★★ 1.1K Bewertungen Gratis

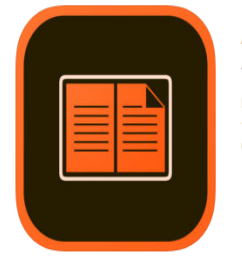

.<br>Iomputer-Autorisierung

Lich möchte den Computer ohne ID autorisieren

Abbrechen ]

**Adobe Digital Editions** Adobe Nr. 21 in Rücher

★☆☆☆☆ 13 Bewertungen Gratis

Damit Sie einen DRM<sup>1</sup>-geschützten Inhalt öffnen können, benötigen Sie eine Adobe ID. Unter folgendem Link können Sie Ihre Adobe ID erstellen. [Adobe ID erstellen](https://adobeid-na1.services.adobe.com/renga-idprovider/pages/login?callback=https://ims-na1.adobelogin.com/ims/adobeid/SunbreakWebUI1/AdobeID/token?redirect_uri=https://accounts.adobe.com/de#from_ims=true&old_hash=&api=authorize&reauth=force&client_id=SunbreakWebUI1&scope=AdobeID,openid,sunbreak,acct_mgmt_webui,gnav,additional_info.account_type,sao.cce_private,creative_cloud,read_countries_regions,update_profile.password,additional_info.roles,update_profile.optionalAgreements,update_profile.change_password,additional_info.social,social.link,unlink_social_account,reauthenticated&denied_callback=https://ims-na1.adobelogin.com/ims/denied/SunbreakWebUI1?redirect_uri=https://accounts.adobe.com/de%23from_ims=true&old_hash=&api=authorize&reauth=force&response_type=token&display=web_v2&relay=8ed080b2-af84-443c-9a58-6b17427f90b5&locale=de_DE&flow_type=token&idp_flow_type=login&reauthenticate=force) Nachdem Sie sich erfolgreich angemeldet haben, erhalten Sie eine Anmeldebestätigung als E-Mail. Klicken Sie auf den mitgeschickten Link um Ihre E-Mail-Adresse zu authentifizieren.

Jetzt können Sie Ihre Geräte mit der Adobe ID autorisieren.

Öffnen Sie die Bluefire Reader-App / Adobe Digital Editions auf Ihrem gewünschten Gerät. Klicken Sie auf das **Info**-Icon und wählen unter "**Mit dem Adobe DRM geschützte eBooks freischalten"** (kann je nach Gerät leicht variieren) die Option "**Adobe ID hinterlegen"** aus.

Je nach Programm erscheint folgendes Dialogfeld:

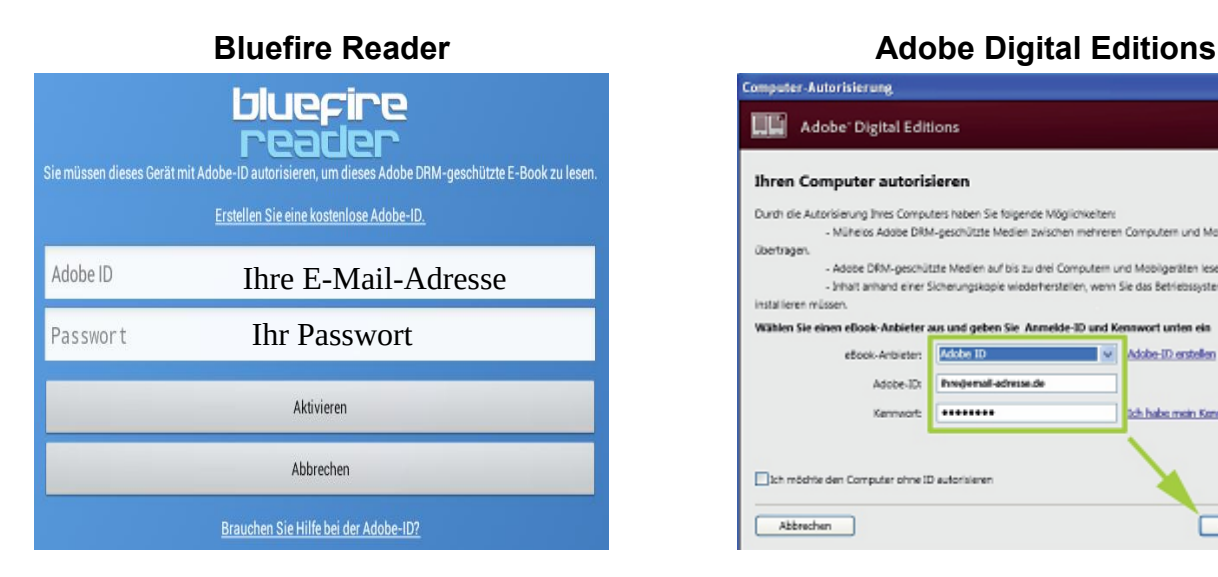

**WE Adobe' Digital Editions** Ihren Computer autorisieren Durch die Autorisierung Ihres Computers haben Sie folgende Möglich - Mühelos Adobe DRM-oeschützte Medien zwischen mehreren Computern und Mobilgeräten **Gertrasen** - Adobe DRM-geschützte Medien auf bis zu drei Computern und Mobilgeräten ieser - Inhalt anhand einer Sicherungskopie wiederherstellen, wenn Sie das Betriebssystem neu installieren müssen Wählen Sie einen eBook-Anbieter aus und geben Sie Anmelde-ID und Kr eBook-Antiieten Adobe ID Adobe-ID entellen **Tive** Adobe-Th Brederall-adressede Kenneger -------ich habe mein Kennwort verors

Autorizieren

Geben Sie Ihre zuvor gewählte (bei der Anmeldung für die Adobe ID benutzte) E-Mail-Adresse und Ihr zuvor gewähltes (bei der Anmeldung für die Adobe ID benutzes) Passwort ein und bestätigen Sie mit "Aktivieren" / "Autorisieren".

<sup>1</sup>DRM: Digital Rights Management (Digitale Rechteverwaltung). Das erworbene Produkt wird mit der Adobe ID des Käufers verknüpft und für selbigen lizenziert. Alle Geräte, auf welchen DRM-geschützte Inhalte gelesen werden möchten, müssen mit der Adobe ID des Käufers autorisiert werden.

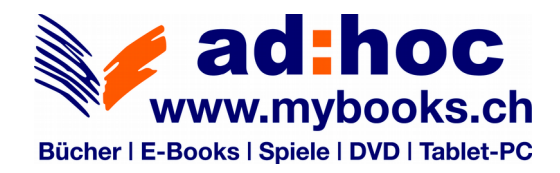

## **Kauf und Download**

Für den Kauf / Download von eBooks empfehlen wir die Benutzung eines Computers, so haben Sie alle eBooks an einem Ort und können von dort auf das Gerät Ihrer Wahl geladen werden. Natürlich können Sie Ihre eBooks auf dem Gerät Ihrer Wahl kaufen/downloaden/verwalten.

### **WICHTIG!! Der Link für Ihre erworbenen eBooks kann maximal 5 mal angeklickt werden!**

### **PDF / EPUB**

Nach erfolgreicher Zahlung erhalten Sie eine Bestätigungs-E-Mail. Diese enthält, zusätzlich zur Zahlungsbestätigung, einen Download-Link für Ihr eBook. Laden Sie nun die PDF / EPUB-Datei herunter und speichern diese ab. Wir empfehlen Ihnen einen eigenen Ordner für Ihre eBooks zu erstellen. Öffnen Sie anschliessend die Datei mit Bluefire Reader/ Adobe Digital Editions.

### **ACSM**

Es kann vorkommen, dass Sie anstatt einer PDF / EPUB-Datei eine ACSM-Datei erhalten. Diese enthält die Lizenzinformationen für Adobe DRM. Laden Sie Die ACSM-Datei herunter und öffnen Sie diese anschliessend im Bluefire Reader / Adobe Digital Editions um ein DRM-geschütztes E-Book zu lizenzieren und zu lesen.

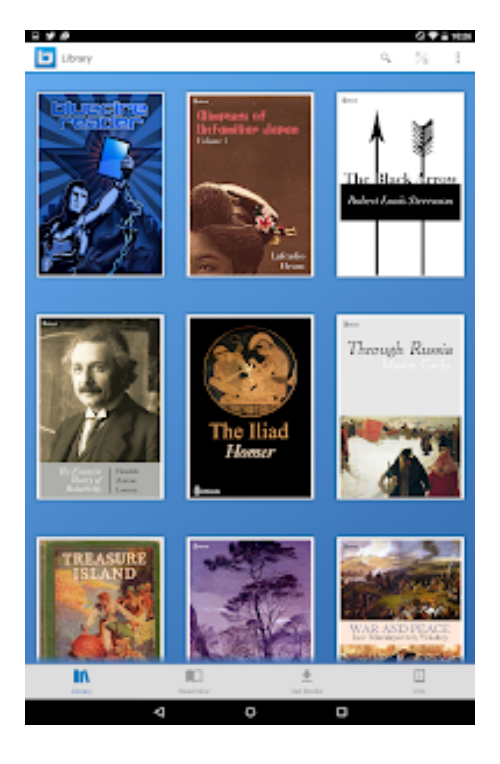

# **Blue Fire Reader Bibliothek Adobe Digital Editions Bibliothek**

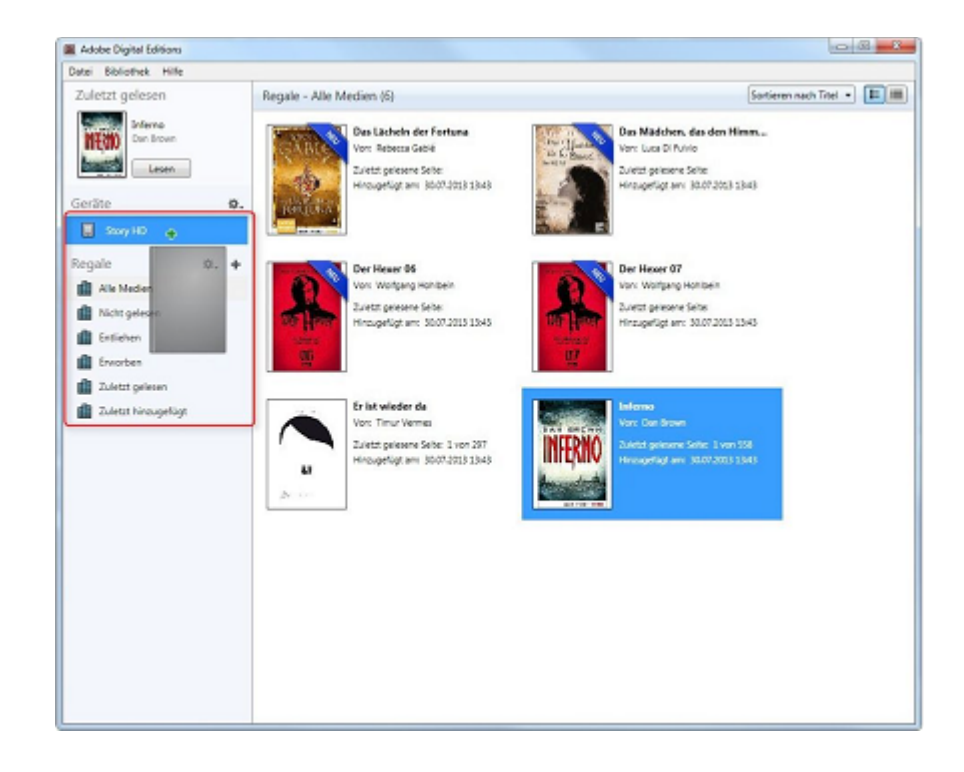

Viel Spass beim Lesen Ihrer eBooks!

Lehrmittelzentrale 071 911 68 81 9500 Wil

Obere Bahnhofstrasse 51 mail@lehrmittelzentrale.ch